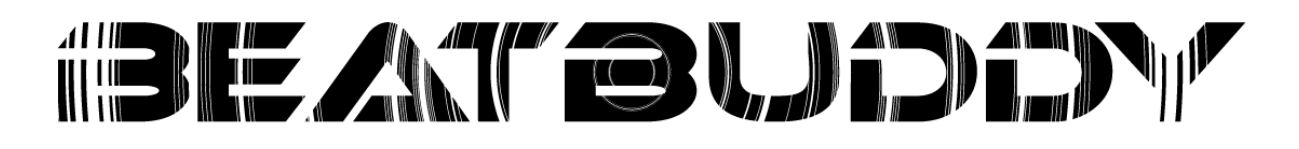

Manuel BeatBuddy Manager version 1.40

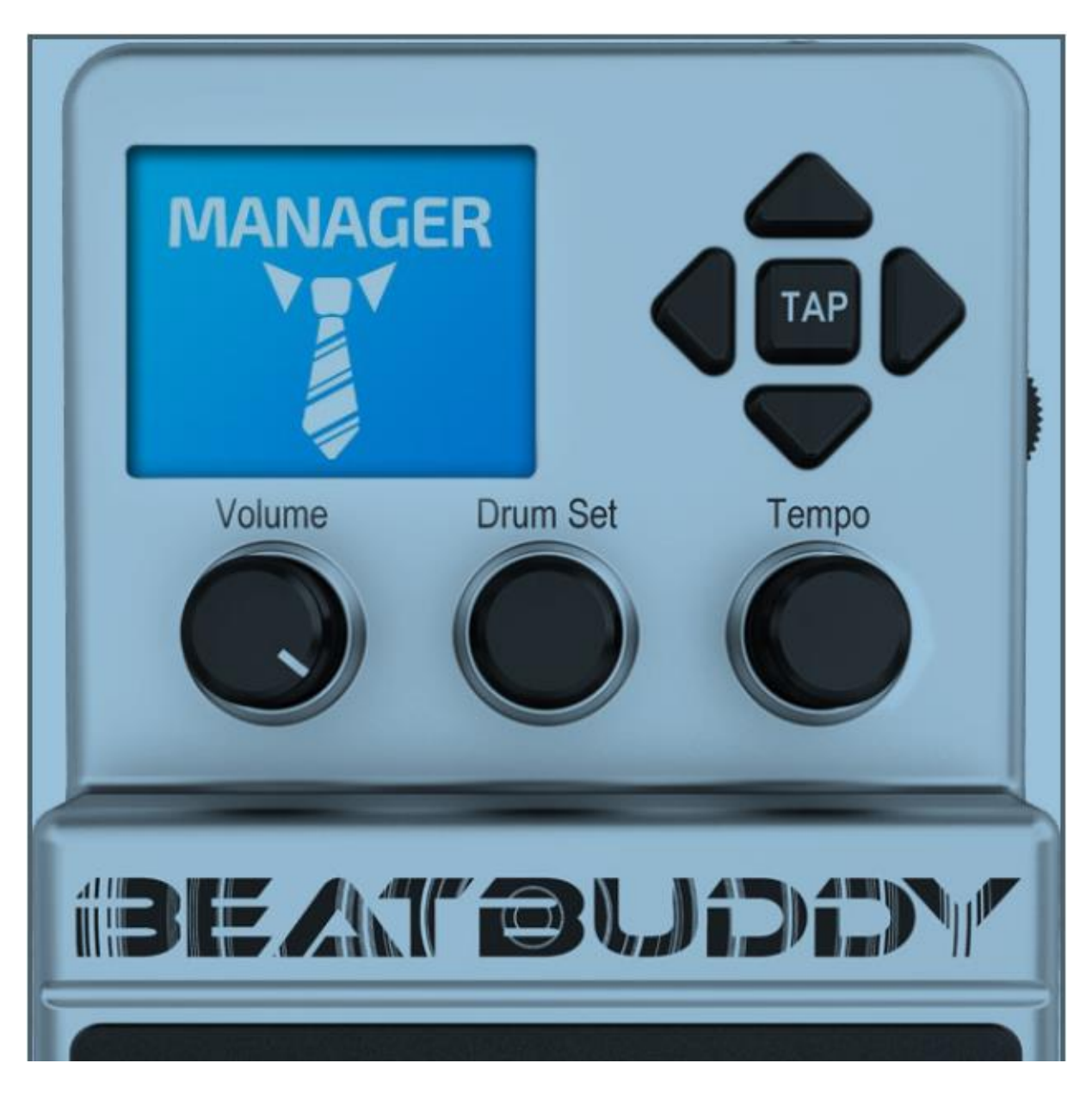

## Introduction

### Ce que BB Manager peut faire, et ce qu'il ne peut pas faire !

Merci d'avoir télécharger le programme BeatBuddy Manager!

#### **Ce programme vous permettra, dans sa version actuelle, de :**

1. Réorganiser et éditer le contenu de la BeatBuddy.

2. Importer de nouveaux morceaux et bibliothèques de sons que vous aurez télécharger de la librairie BeatBuddy et du forum de la communauté.

3. Utiliser vos propres MIDI et .WAV pour créer vos propres morceaux et vos bibliothèques de sons sur la BeatBuddy

4. Exporter des morceaux et des set de batterie pour les partager avec des amis ou la communauté du forum BeatBuddy.

5. Sauvegarder le contenu de votre BeatBuddy.

#### **Ce programme ne vous permettra pas de :**

- 1. Editer des fichiers MIDI pour créer de nouveau morceaux ( pour l'instant)
- 2. Editer des fichiers de son .WAV pour changer les caractéristiques de ces sons.
- 3. Préparer votre petit déjeuner du matin.

Votre avis sera toujours le bienvenue ! Si vous avez des suggestions, des avis ou des commentaires, merci de les mailer à [contact@mybeatbuddy.com](mailto:contact@mybeatbuddy.com) !

Merci de poster les signalements de bug, suggestions de nouvelles fonctionnalités et vos propres

Ndt : cette traduction est la traduction du manuel de la version 1.40 du BeatBuddy Manager.

#### **Les sujets sur lesquels nous travaillons actuellement ( et non inclus dans la version actuelle ):**

1. Undo/Redo

2. Editeur MIDI des morceaux. Il y a actuellement un programme externe qui vous permets d'éditer les fichiers Midi : ( accessible en [http://mybeatbuddy.com/forum/index.php?threads/free-midi](http://mybeatbuddy.com/forum/index.php?threads/free-midi-editor-designed-for-beatbuddy.2545/)[editor-designed-for-beatbuddy.2545/](http://mybeatbuddy.com/forum/index.php?threads/free-midi-editor-designed-for-beatbuddy.2545/) )

## **Nouveaux ajouts/améliorations :**

1. Copier/coller – Selon le même principe qu'un drag & drop, mais vous devez juste copier le tout. 2. Drag & Drop

## **Configuration minimale requise :**

- 1. Dual Core CPU
- 2. Au moins 1 Go de RAM
- 3. Windows Vista ou plus récent. Ne fonctionne pas sous XP.
- 4. Au 1 Go d'espace libre sur le disque

## **Limitations de fichier :**

Il n'y a pas de limitation individuelle sur les fichiers .wav d'une bibliothèque, à partir du moment où l'ensemble des fichiers reste en dessous de la limite de 100 Mo par bibliothèque de son.

Pour un accent, la durée du fichier est limitée à une durée de 15s. La taille dépendra du format d'enregistrement ( 15/24 bits, mono/stéréo ). La taille maximale (24bits stéréo) est approximativement de 3.78 Mo.

Pour un fichier MIDI, il y a une limite de 500 notes par fichier, sans limitation de longueur physique du fichier.

# Section 1 Découverte du logiciel

# **Prise en main des concepts de la BeatBuddy**

1) Mots clefs:

## **Projet**

Un projet est l'ensemble des éléments stockés dans la BeatBuddy : morceaux et bibliothèques des sons, le tout stockés sur une carte SD. Vous ne pouvez avoir qu'un projet par carte .

De manière simple, le projet se présente à l'écran sous cette forme :

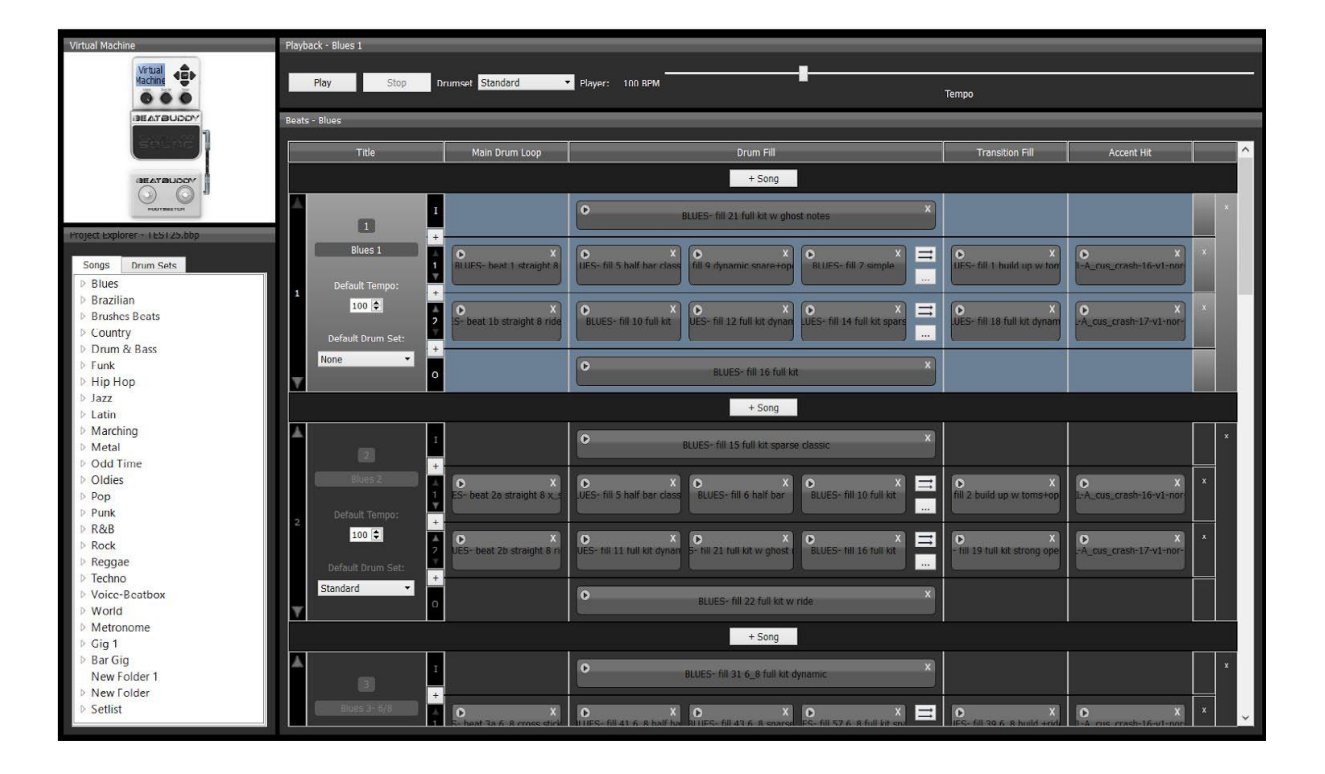

# **Répertoire**

**Blues 7-6/8** Blues 8-12/8 Blues 9-12/8 Blues 10-12/8

**N** <u>Prozilian</u>

Quand le terme 'répertoire' est utilisé dans le contexte du logiciel, cela signifiera la plupart du temps les répertoires présents dans la partie gauche de l'écran . Si la documentation se réfère à un répertoire sur votre ordinateur, le terme 'directory' sera utilisé ( en opposition des cas où nous Songs parlerons des répertoires du BBWorkspace)  $\triangleright$  Blues afin d'éviter les confusions.  $\triangleright$  Brazilian Ainsi, la liste complète des morceaux ▷ Country d'un répertoire apparait dans le sous menu  $\triangleright$  Funk de gauche du répertoire sélectionné, par exemple :  $\triangleright$  Jazz  $\triangleright$  Latin  $\triangleright$  Metal D Oldies  $\triangleright$  Pop oject Explorer - SXSW.bbp  $\triangleright$  Punk  $\triangleright$  R&B Songs **Drum Sets**  $\triangleright$  Rock ▲ Blues  $\triangleright$  Reggae ۸  $\triangleright$  Techno **Blues 1 Blues 2**  $\triangleright$  World Blues 3-6/8 **Blues 4-6/8 Blues 5-6/8** Blues 6-6/8

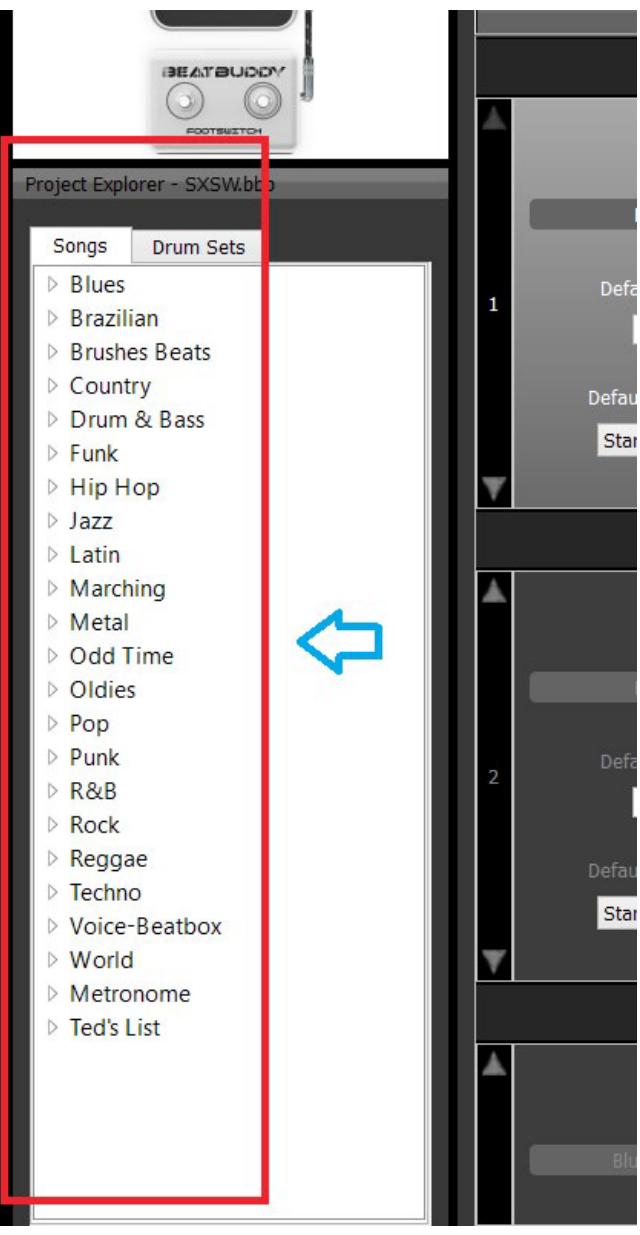

Vous pouvez sélectionner un morceau à partir d'ici, ou à partir de la liste déroulée des morceaux sur la droite de l'écran. ( Voir copie d'écran dans le paragraphe suivant )

#### Morceau ( Song )

Dans la terminologie BeatBuddy, un morceau se réfère à la pré compilation des différents éléments consituant un morceau dans la BeatBuddy.

Mais comme chaque composition est constituée de plusieurs pattern/beat séparés ( c'est à dire l'introduction, l'outro, les roulements, les parties principales), le terme morceau est utilisé.

Accessoirement, le terme BBSong peut également être utilisé, c'est un synonyme pour le terme morceau ! Vous pourriez utiliser le terme BBSong quand le terme morceau est utilisé dans une discussion ( par exemple : J'aime ce morceau ! Quel BBSong je pourrais utiliser pour ce morceau ? ( Ndt : comme j'ai choisi de traduire song seul par morceau, et BBSong par BBSong, ces phrases peuvent sembler hors de propos , veuillez m'en excusez )

La copie d'écran suivante est un morceau ou une BBSong ( le texte en blanc vous montre de quoi est composé un morceau dans la BeatBuddy ) :

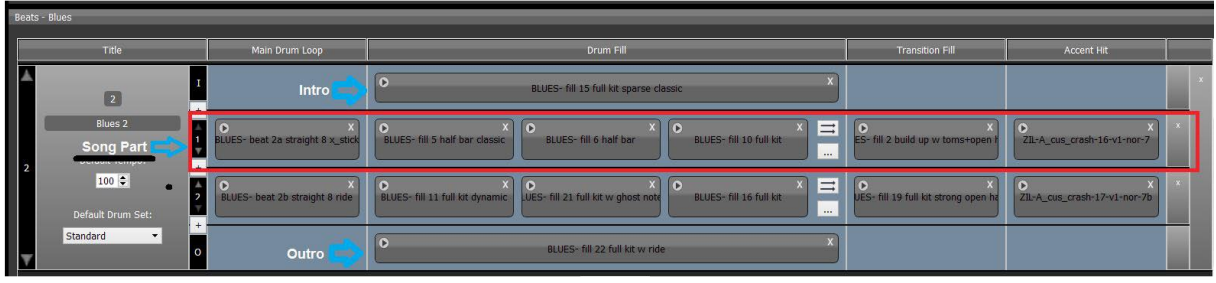

#### Partie d'un morceau ( Song Part )

Une section entière composée de plusieurs pistes.(song track). Chaque partie d'un morceau présente un numéro sur sa gauche. Par exemple, dans l'écran ci-dessus, la section encadrée en rouge est une partie d'un morceau.

#### Piste d'un morceau (Song Track)

Une piste est une partie individuelle de batterie, un roulement, une transition, un accent, une intro, une outro. Basiquement, c'est ce dont est composé une partie d'un morceau. Par exemple :

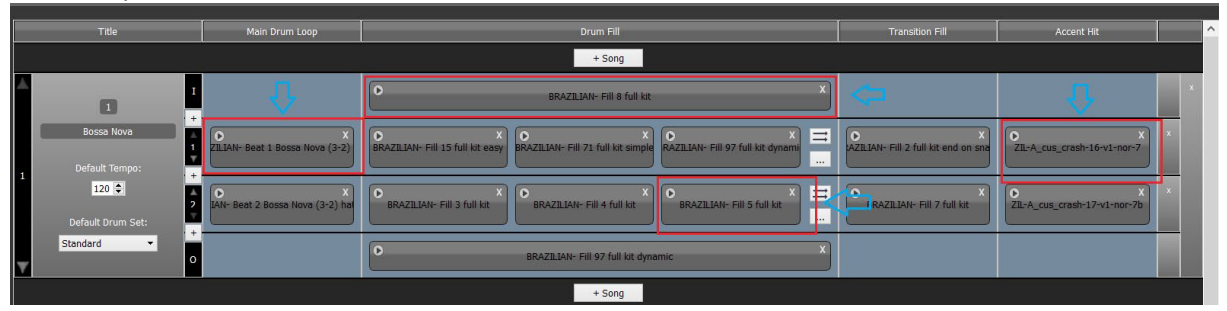

### 2 – Quand importer/exporter des projets ( à avoir en tête )

Tous les éléments par défaut de la BeatBuddy sont stockés sur la carte SD ( et sur votre ordinateur une fois que vous avez importé le projet.)

Vous ne pouvez avoir plus d'un projet par carte SD. Vous pouvez sauvegarder plusieurs projets sur votre ordinateur, mais un seul projet peut être ouvert à la fois dans le BBManager. Vous pouvez donc avoir autant de projets que vous désirez sur votre ordinateur. Le programme vous permets de passer d'un projet à l'autre assez facilement. A chaque fois qu'un projet est sauvegardé, un fichier de projet est par défaut créé dans le directory 'user\_lib', qui est un sous directory de l'espace de travail du logiciel ( Sous Windows, ce répertoire est placé dans le répertoire Mes Documents ).

**Note**: La BeatBuddy ne peut fonctionner qu'avec un seul projet à la fois. Si vous utilisez votre propre carte SD avec une copie du contenu sur cette même carte, ou qu'un ami a effectué la copie d'un de ses projets sur votre carte, vérifier que les directory DRUMSETS, EFFECTS, SONGS et PARAMS sont bien présents sur la racine de la carte, et non pas dans des sous directory. Ceci impose que lorsque vous ouvrez l'unité contenant votre carte SD et que vous inspectez son contenu, vous devez voir les 4 directory mentionnés ci-dessus. Si ce n'est pas le cas, la BeatBuddy n'arrivera pas à exploiter le projet sur la carte. Prenez y garde :

**IMPORTANT**: Si vous sauvegardez un projet sur une carte SD (par le menu Import-Export >> Export Project to Pedal) qui stocke déjà un autre projet , vous allez **écraser** le projet stocké sur cette carte. On y reviendra plus tard dans ce manuel, mais garder ce point à l'esprit !

Pour les utilisateurs de Windows : Quand vous installez le BeatBuddy Manager, un directory sera créé sur votre ordinateur ( le chemin de ce directory sera classiquement C:\Users\Username\ Documents) nous l'appellerons BBWorkspace, qui est le répertoire par défaut. C'est le directory dans lequel tous les éléments gérés par le BeatBuddy manager seront déposés. Si vous décidez de sauvegarder ces éléments ailleurs sur votre ordinateur, n'oubliez pas dans quel directory vous le faites !

## **Importer le contenu sous BB Manager :**

Lorsque vous voudrez importer le contenu d'une carte SD qui présente le contenu par défaut, ou un projet autre que vous voulez stocker sur votre ordinateur, vous devrez importer le projet à partir de la BeatBuddy :

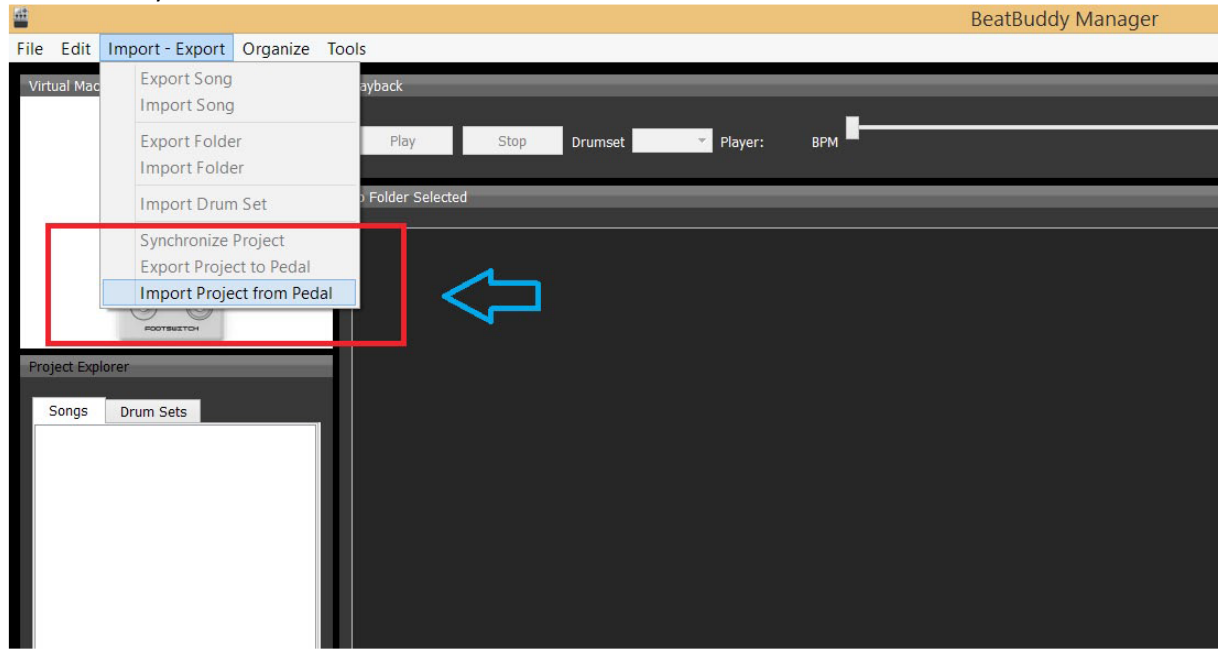

Quand vous importez un projet ou que vous créez un nouveau projet, il vous sera toujours demandé de préciser la localisation du directory cible sur votre ordinateur et le nom du fichier pour importer /créer le projet. Le directory par défaut se situe dans un sous directory du directory BBWorkspace. Un directory sera créé sur l'emplacement sélectionné. Dans ce directory, il y aura d'autres sous directories et un fichier qui portera l'extension .bbp - c'est le fichier qui conserve les données de votre projet. quand vous voulez ouvrir un projet, c'est le fichier sur lequel vous cliquer. Vous pouvez créer plusieurs projets différents avec le BeatBuddy Manager, et vous pouvez exporter ces différents projets en un seul fichier ( par le menu File >> Export Single File Project), il est donc facile et pratique de charger et partager des projets avec vos amis. Retenez cependant dans quel directory vous sauvegardez le tout !

# SECTION 2

### A la conquête du BeatBuddy Manager

## **Intro**

Considérons maintenant que vous avez votre BeatBuddy et que vous voulez maintenant être capable d'utiliser le programme pour personnaliser le contenu de la carte SD (qui contient tous les morceaux). Nous venons de voir dans la section précédente comment créer et importer un projet. Rappelez-vous que quelles que soient les modifications que vous effectuez par le programme BeatBuddy Manager, vous aurez besoin de sauvegarder et synchroniser ( nous reviendrons sur le terme de synchroniser plus tard ) les modifications pour qu'elles soient prise en compte par le BeatBuddy. C'est un point important, prenez donc en compte les points qui vont suivre.

**Note**: S'il vous arrive de faire une erreur sur un morceau du projet ( par exemple : détruire accidentellement une partie d'un morceau, ou un morceau complet, etc. ), notez qu'il n'y a pas de fonction Undo/Redo dans la version 1.40. Nous espérons cependant avoir cette fonctionnalité dans la prochaine version du logiciel ( la version 1.50 contient cette fonctionnalité ) . Dans l'attente, si vous faites effectivement ce type d'erreur et que vous désirez l'annuler, cliquer simplement sur le coin supérieur droit ( sur la croix ) du BBManager, sans sauvegarder ou synchroniser. Puis ouvrez à nouveau le programme. Les choses reviendront comme elles étaient, et vous récupérerez l'état du projet tel qu'il était juste avant la dernière sauvegarde. Nous vous conseillons donc de faire vos sauvegardes régulièrement.

Les sections suivantes vous sont présentées sous la forme de 'Mission' : Chaque mission décrit un scénario dans lequel vous reconnaitrez vos besoins, qui devraient être , bien sûr, l'usage courant de BBManager pour adapter et modifier vos projets.

Commencez par la mission 1, passer ensuite à la mission 2 et ainsi de suite. Quelques actions sont basées sur les connaissances de missions précédentes, dérouler donc ces missions dans l'ordre. Quand vous aurez suivi toutes les missions, vous serez en capacité d'utiliser toutes les fonctionnalités du programme, et vous l'utiliserez de manière naturelle.

# MISSION NIVEAU 1

### Adaptations de base

Partons sur le principe que vous avez besoin de créer une set list pour votre concert à venir samedi soir. Pour ce concert, vous voulez créer un répertoire qui contient exactement les morceaux et paramètres que vous désirez.

Vous devez prévoir de : prendre 3 morceaux différents de votre BeatBuddy, les déposer dans un répertoire, et ceci dans un ordre particulier. De plus, vous voulez modifier et sauvegarder le tempo de chaque morceau, et avoir pour chaque morceau des sons de batterie différents. Voyons comment faire cela sur un morceau. Le principe sera rigoureusement le même pour les 4 autres morceaux que vous voulez importer dans ce nouveau répertoire. Voici ce dont vous avez besoin de faire :

# **1) Créer un nouveau répertoire** 1a) Menu Organize >> New Folder

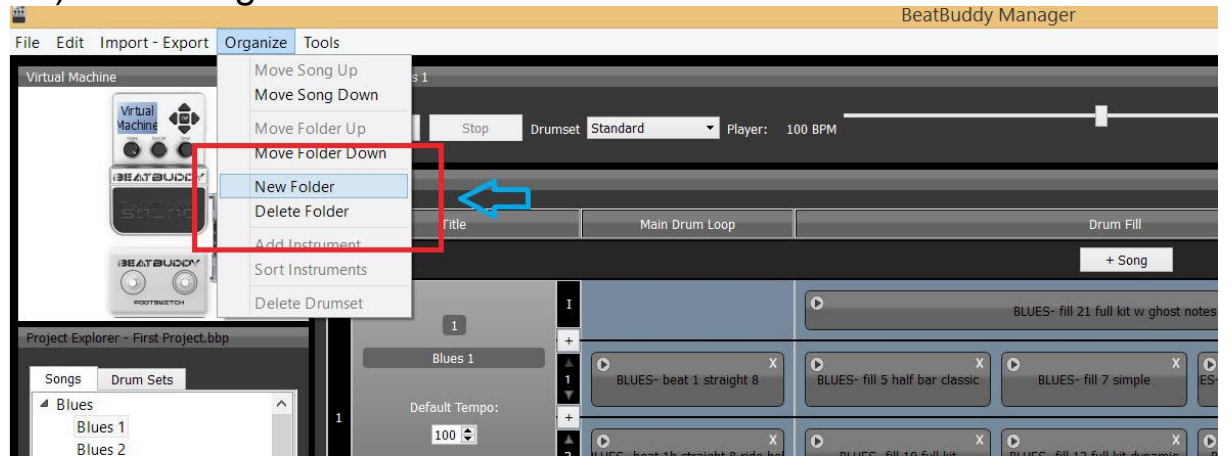

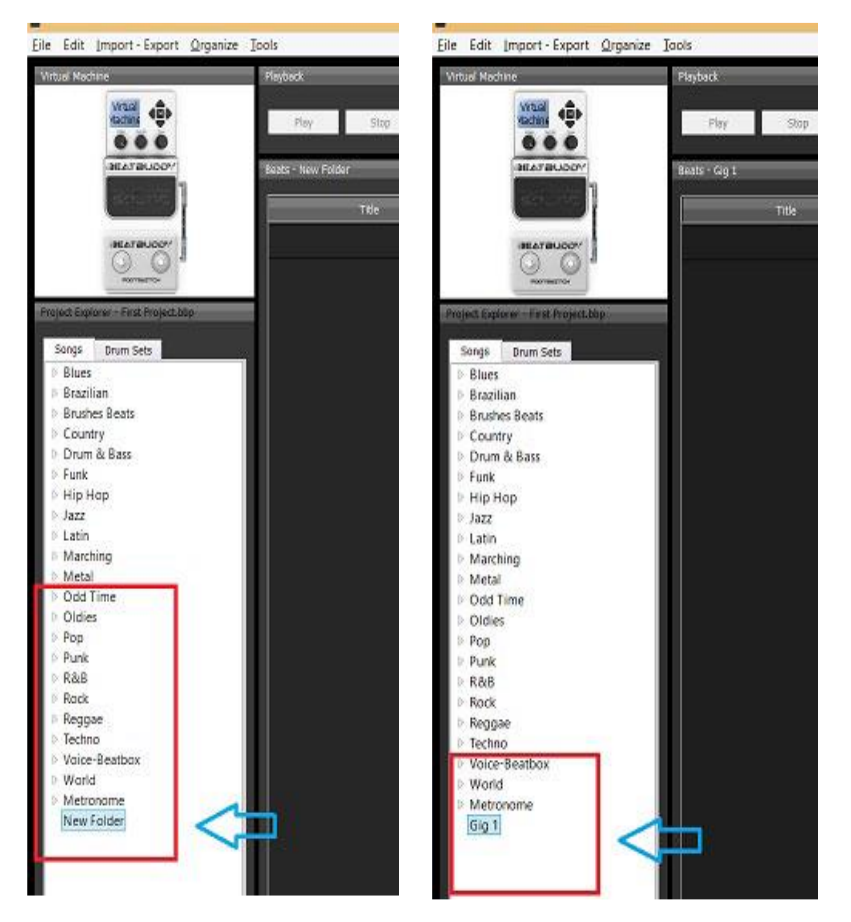

Cette action vous placera automatiquement à la fin du menu des répertoires ( la partie gauche de votre écran ) 1b) Renommer ce nouveau répertoire en cliquant dessus après l'avoir sélectionner ( il porte le nom 'New Folder' et il est de couleur bleue foncée ) et changer son nom, par exemple, on dépose ici 'Gig 1'. Noter qu'à gauche du nom du répertoire, il n'y a pas d'icône de type flèche comme à côté des autres répertoires : ceci est dû au fait que pour l'instant , ce répertoire est vide.

### **2) Exporter individuellement chaque morceau désiré dans ce nouveau répertoire**

2a) Aller dans le répertoire qui contient les morceaux demandés, dans la partie gauche de l'écran. (tous les noms au-dessus de Gig 1 sont des noms de répertoire), et cliquer sur celui-ci, afin qu'il se mettes en surligné (si vous voulez 'blues 2', allez dans le répertoire 'Blues', puis cliquer sur le morceau ) . Pour cet exemple, nous allons prendre 'Blues 2' qui est le deuxième morceau dans le répertoire Blues ( le répertoire venant en premier par défaut ). Noter que lorsque vous êtes dans le menu gauche, et que vous avez sélectionnez un morceau, les éléments de ce même morceau dans la partie droite sont également en surbrillance :

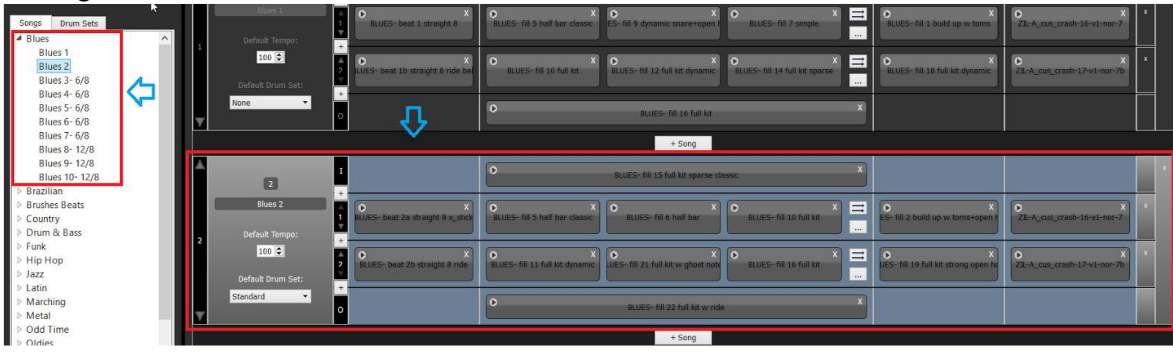

#### 2b) Menu Import-Export >> Export Song

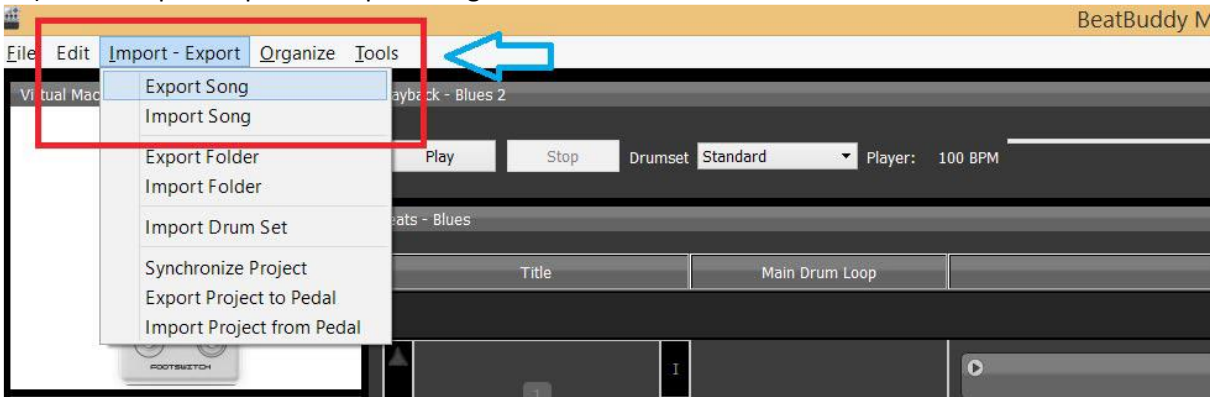

2c) Une fenêtre de sélection va apparaître : Donner le nom du fichier désiré. Noter le directory dans lequel vous déposez le fichier ( couramment quelque chose du type MyDocuments/BBWorkspace/user\_lib/songs sous Windows).

Si la fenêtre de navigation ne vous propose pas le directory désiré, utilisez la navigation de cette fenêtre pour atteindre le directory cible.

Nous vous suggérons de laisser le répertoire par défaut pour l'instant, ceci dans un souci de faciliter l'explication.

Dans l'étape suivante d'importation du morceau,on passe alors par le menu Import – Export / import Song, et on va rechercher le fichier à importer ( celui qui a été exporté dans l'étape précédente ) dans le directory où il a été déposé.

Il sera importé sous le nom original du fichier, et non sous le nom que vous avez utilisé pour le sauvegarder, vous devrez alors changer son nom dans le programme si vous voulez que celui-ci apparaisse dans la BeatBuddy sous le nom désiré.

Pour cet exemple, donnons-lui le nom de 'My Song'.

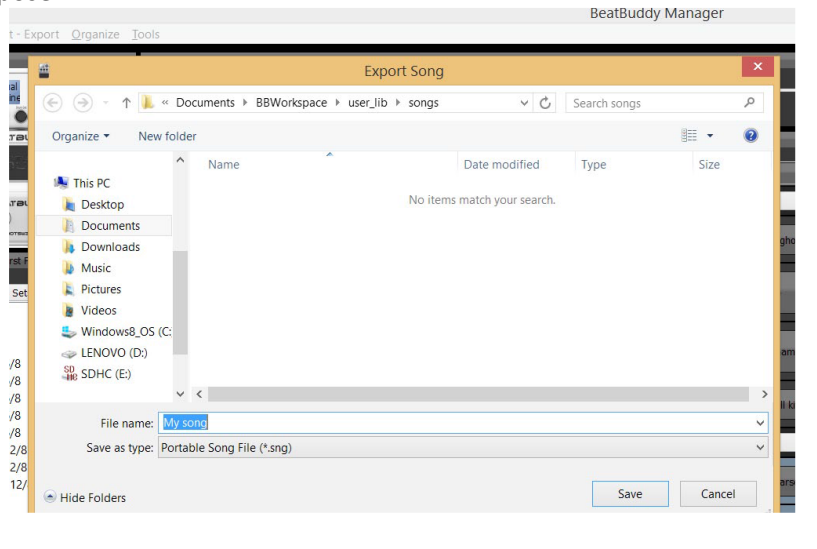

Recommencez cette opération pour tous les morceaux que vous voulez inclure dans le répertoire Gig 1 avant de passer à l'étape suivante.

### **3) Importer chaque morceau dans le répertoire cible**

3a) Cliquer sur le répertoire 'Gig 1'

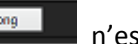

NOTE: Garder à l'esprit que le bouton un bouton pour ajouter un morceau, mais un bouton pour créer un nouveau morceau à partir de 0.

Il crée simplement un nouveau emplacement vide dans le répertoire sur lequel vous êtes positionné, emplacement qui servira à stocker les éléments d'un morceau dont vous définirez petit à petit les éléments.

3b) Import-Export >> Import Song ( A l'ouverture de la fenêtre de sélection de fichier à importer, vous devriez être par défaut sur le répertoire MyDocuments/BBWorkspace/user\_lib\_songs, répertoire par défaut dans lequel les fichiers sont normalement sauvegardés, si ce n'est pas le cas, il faut naviguer jusqu'à ce répertoire )

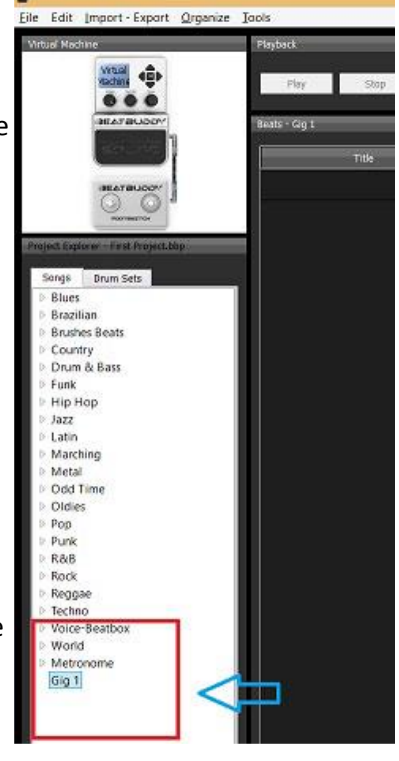

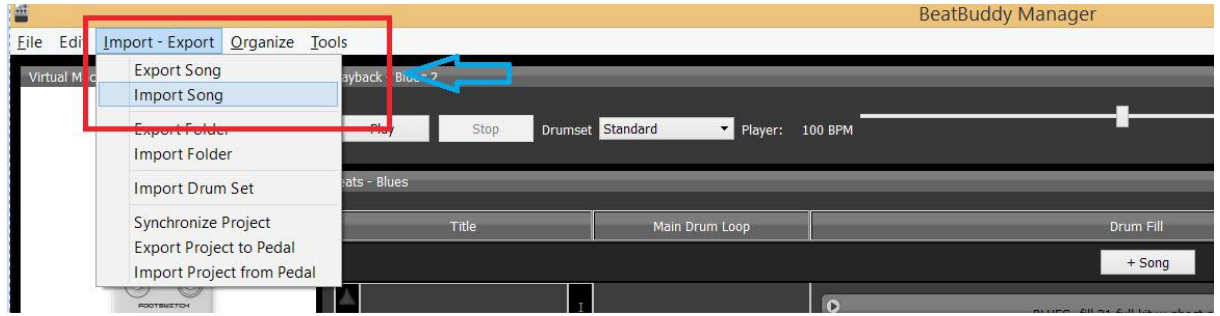

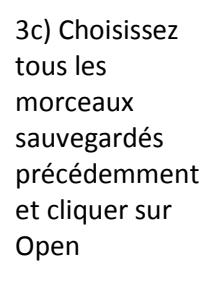

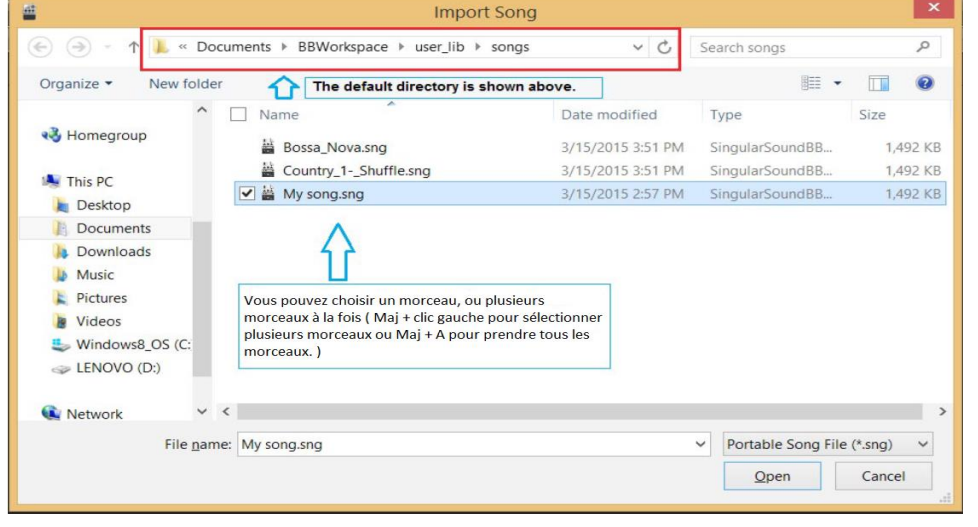

**Note**: Vous noterez que bien que l'on soit dans le nouveau répertoire (Gig 1) qui a été créé, les morceaux importés sont visibles sous leur nom original. Vous pouvez changer le nom de chaque morceau avec le logiciel en cliquant sur le nom du morceau par un simple clic après l'avoir sélectionné ou en le modifiant via le champ encadré en rouge dans la copie d'écran qui suit ( C'est le nom final qui sera visible sur l'afficheur de la BeatBuddy .

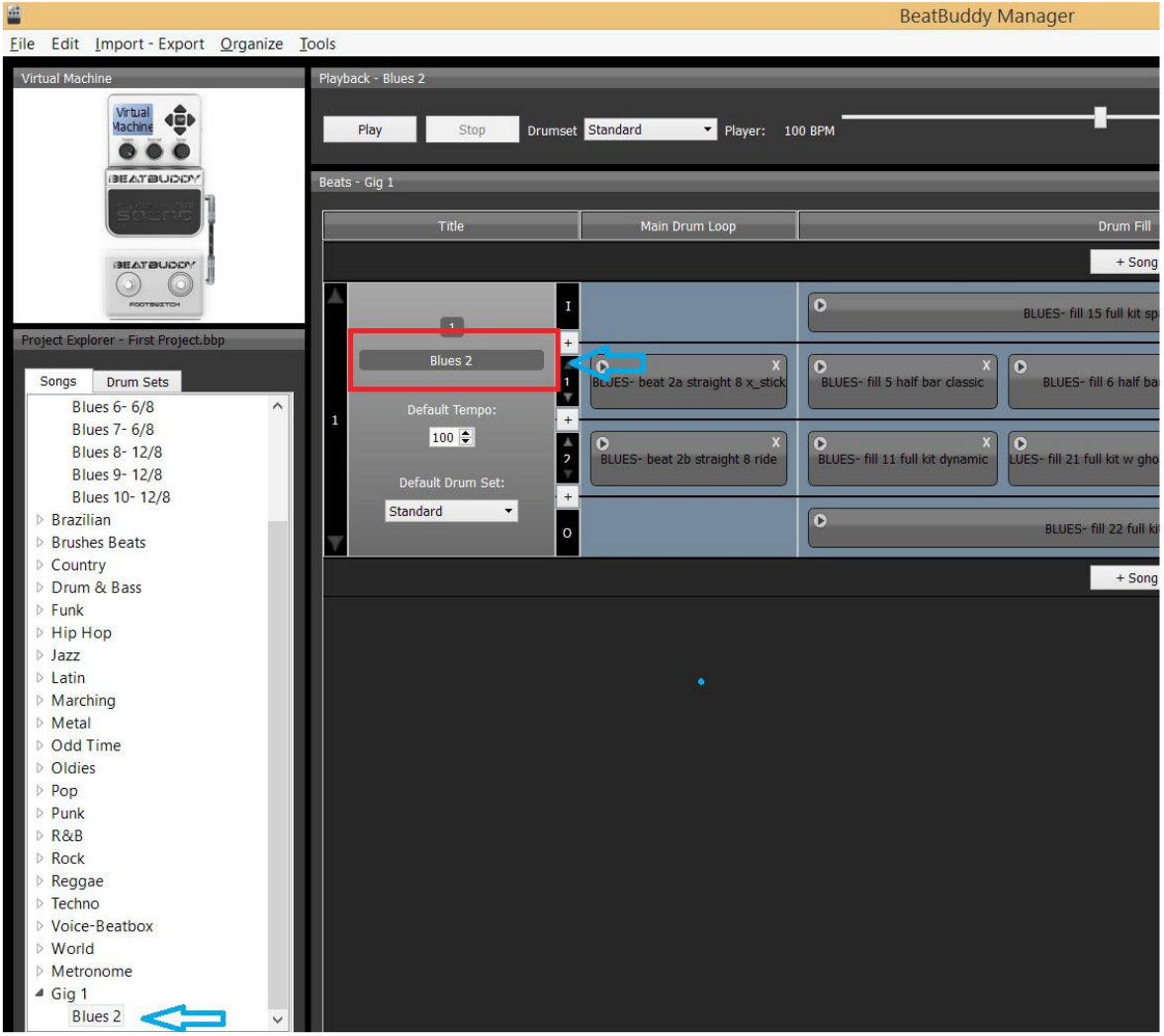

Après avoir modifier le nom du morceau :

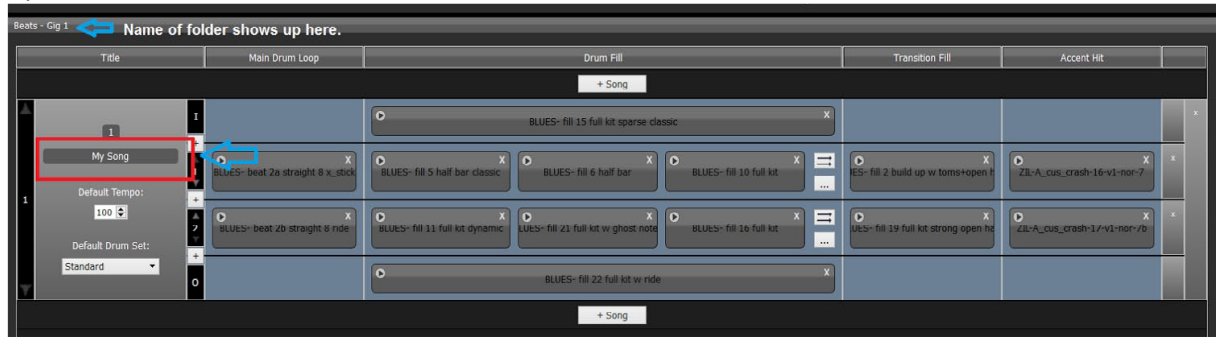

4) Maintenant, nous allons modifier le tempo par défaut et la bibliothèque de son de batterie à d'autres valeurs. Ce que nous allons changer ici ( si tenté est que ce que nous sauvegardons et synchronisons ensuite bien sûr ) sera le paramétrage par défaut de la BeatBuddy. On peut effectuer cette action en choisissant l'option nécessaire dans les menus juste en dessous du nom du morceau dont on veut modifier les paramètres.

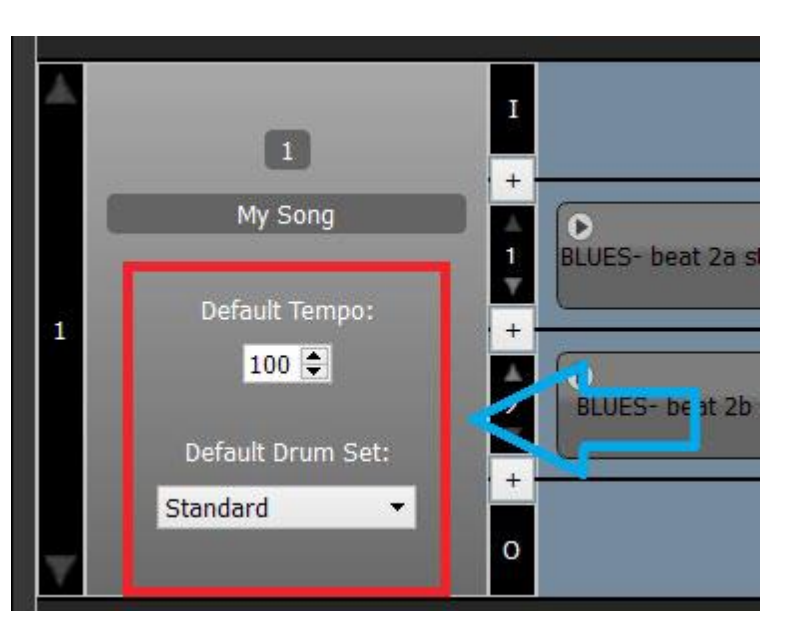

Astuce : Si vous désirez tester certains paramétrages ( par exemple le tempo ou le type de son de batterie ) sans effectuer de modifications des paramètres du morceau, vous disposez des commandes suivantes au centre et en haut de l'écran :

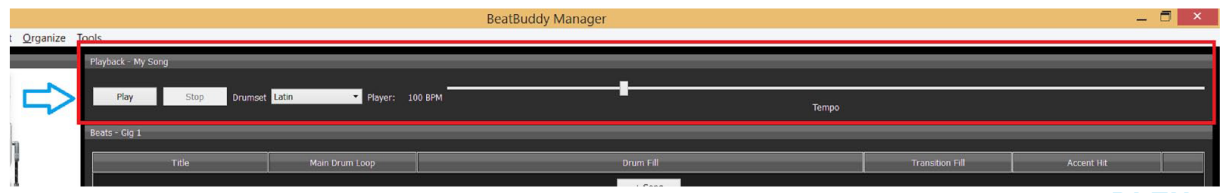

Vous pouvez lancer la lecture du morceau courant ( c'est toujours le morceau surligné en **BLEU**, à gauche dans la liste des morceaux et dans la partie détaillée de droite ) sur n'importe quel tempo avec n'importe quelle bibliothèque de sons.

Si le résultat vous convient, alors vous pouvez sauvegarder en suivant les instructions données juste au-dessus.

**5)** Si vous voulez modifier l'ordre des morceaux, faites-le en cliquant sur les flèches tel qu'indiqué dans l'image à l'intérieur du cadre rouge :

(Il y a plusieurs morceaux dans le répertoire Gig 1 , parce que nous avons effectué plusieurs fois les étapes 1 à 3 et importé les morceaux désirés.)

### **6) Synchronisation ! A ne pas oublier !**

**Rappel** : Lors de la sauvegarde ( par ctrl+s ou menu File >> Save Project) , vous enregistrez les modifications faites sur le projet présent sur votre ordinateur, il faut ensuite effectuer une demande de synchronisation pour que ces modifications soient effectuées sur la carte SD.

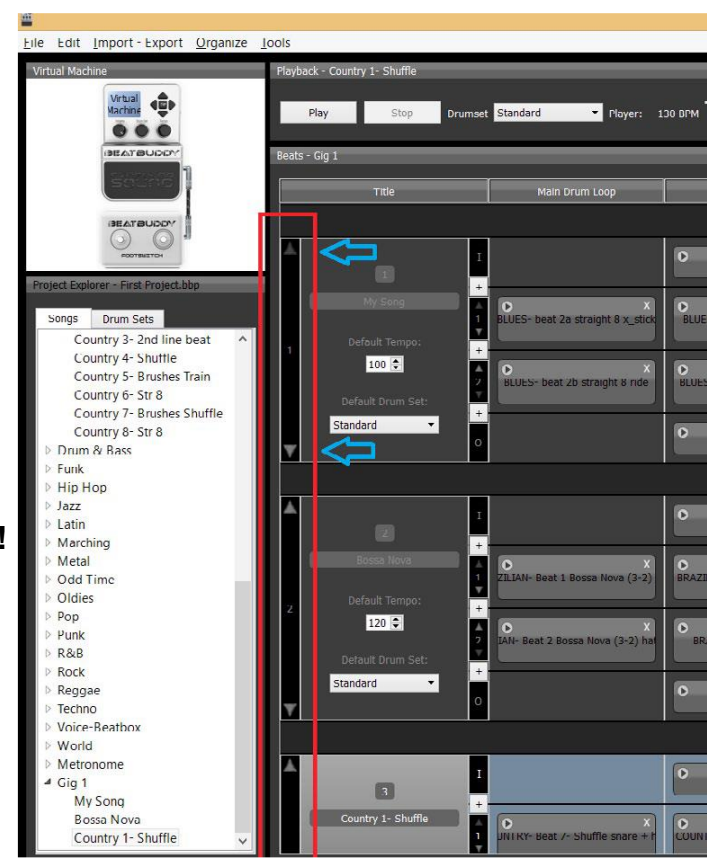

Bien que vous n'ayez pas toujours besoin de sauvegarder le projet (sauvegarder n'est nécessaire qu'après avoir modifier des morceaux ou des bibliothèques de son ), vous aurez toujours besoin de synchroniser si vous voulez que les modifications impactent le contenu de la carte SD.

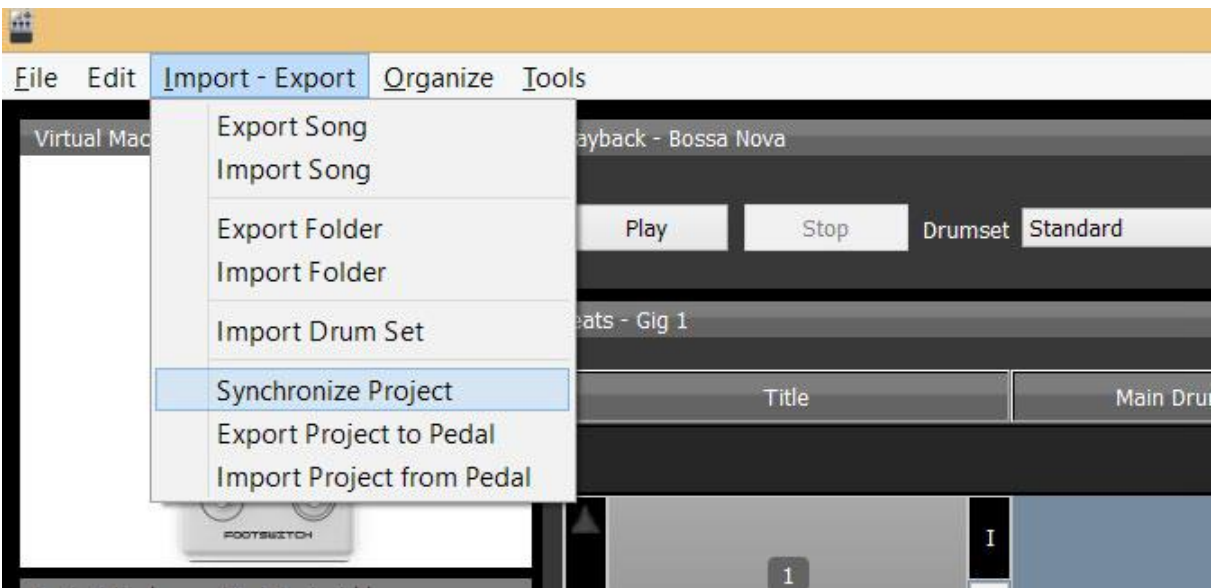

Si l'option de menu "Synchronize Project" est grisée et que vous ne pouvez pas cliquer dessus, cela indique que votre projet n'est pas actuellement synchronisé avec la BeatBuddy SD card. Dans ce cas, tout ce que vous avez à faire est de cliquer sur l'option de menu *Export Project to Pedal* – ceci viendra mettre à jour le contenu de la carte SD avec le projet courant.

Quand le programme vous invite à lier le projet pour la synchronisation, choisissez 'oui' seulement si vous avez l'intention de définir le projet sur lequel vous travaillez comme le projet principal de votre BeatBuddy.

# **[OPTIONNEL] Compléter l'objectif suivant pour tester vos connaissances Objectif (Niveau 1)**:

Créer 2 nouveaux répertoires, l'un s'appelant 'Bar Gig' , l'autre 'Wedding'.

Déposer 5 morceaux différents issus de n'importe quel autre répertoire et placer les dans le répertoire 'Bar Gig'. déposer ces 5 mêmes morceaux dans le répertoire 'Wedding' (indice: vous n'avez pas besoin de les exporter à nouveau, car ils le sont déjà ). Modifiez tous les morceaux pour les passer à un tempo de 140 BPM, et modifier leur son de batterie pour les passer à la bibliothèque percussion.

Quand vous réinsérez la carte SD dans votre BeatBuddy, voyez-vous toutes les modifications effectuées ? Si oui, bravo ! Vous êtes prêt pour passer au niveau 2.

Note : Vous pouvez toujours revenir en arrière et supprimer les répertoires que vous ne voulez pas, en sélectionnant les répertoires non désirés dans le menu gauche (un seul à la fois) et en sélectionnant l'option de menu Organize >> Delete Folder. Si vous désirez garder vos modifications, n'oubliez pas de sauver et de synchroniser !

# **MISSION NIVEAU 2**

### *Edition de base 1*

### *(Niveau : Padawan)*

Félicitations : Vous connaissez maintenant les actions de base du logiciel.

Maintenant, plongeons nous dans un cas d'utilisation qui , une fois compris, vous donnera la possibilité de personnaliser les morceaux stockés sur la BeatBuddy : c'est la modification en elle-même des morceaux. C'est ici que vous pourrez réellement faire preuve de créativité !

On part sur l'idée qu'un morceau enregistré sur la BeatBuddy ne vous plait pas dans sa composition actuelle.

Vous voudriez par exemple avoir un accent différent dans le morceau 'Blues 2', modifier le premier roulement de la partie 1 d'un morceau avec un roulement différent, vous voudriez ajouter une nouvelle partie au morceau, et changer l'ordre des parties d'un morceau. Vous voudriez également que le morceau possède plus d'intermèdes.

#### Tout ceci est expliqué ci-dessous.

**Note importante** : Dans la version courante du logiciel ( version 1.4 ) , il n'y a pas d'option do/undo. Si vous faites une erreur et que vous voulez revenir en arrière, une des solutions est de sortir du programme sans sauvegarder ( même si vous ne synchroniser pas, sauvegarder entraine l'enregistrement des modifications du projet sur votre ordinateur : alors faites bien attention à ne pas sauvegarder ), puis lorsque vous ré-ouvrirez le programme, vous constaterez que l'erreur n'est plus là, tout comme toute modification qui n'aurait pas été sauvegardée.

Ce mode de fonctionnement ne marchera que pour les modifications ou suppressions de morceau accidentelles, et pas pour les modification de bibliothèques de son ( pour les bibliothèques qui sont détruites par erreur, vous devez les réimporter de nouveau )

Tout d'abord, rappelez-vous que le symbole 'x's que vous voyez en divers écrans permettent de supprimer des pistes de morceaux (A), des parties du morceau (B) ou le morceau complet ! (C):

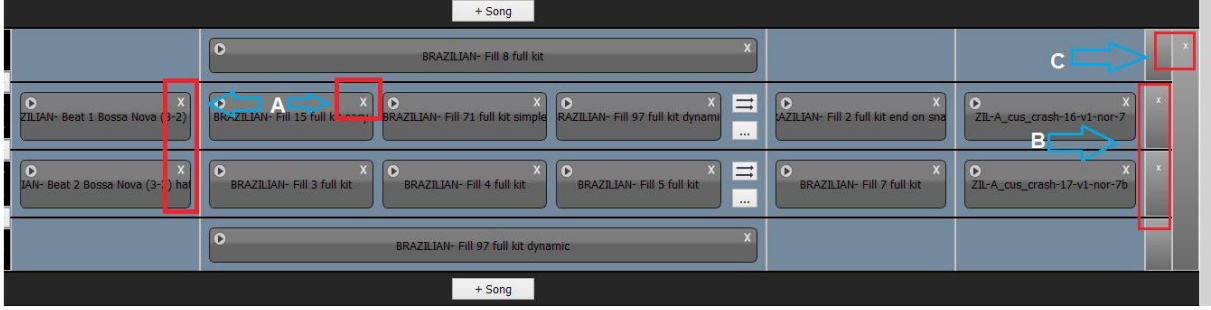

A = Suppression individuelle d'une piste, comme la première boucle, un roulement, etc.

B = Suppression d'une partie complète d'un morceau, incluant les roulements, les transitions et les accents associés à cette partie.

C = Suppression d'un morceau complet.

NOTE: Tous les morceaux doivent avoir une boucle principale dans au moins une partie du morceau. C'est le seul élément obligatoire d'un morceau ( tous les autres éléments sont optionnels ). Si il y a une anomalie dans un morceau, vous verrez le titre de ce morceau surligné en rouge.

Si vous voulez créer un nouveau morceau, cliquez simplement sur le bouton '+', et un patron de morceau vierge apparaitra. Si vous voulez changer l'ordre des pistes dans le morceau, vous le pouvez en utilisant les flèches haut et bas sur la partie gauche du bloc représentant la piste.

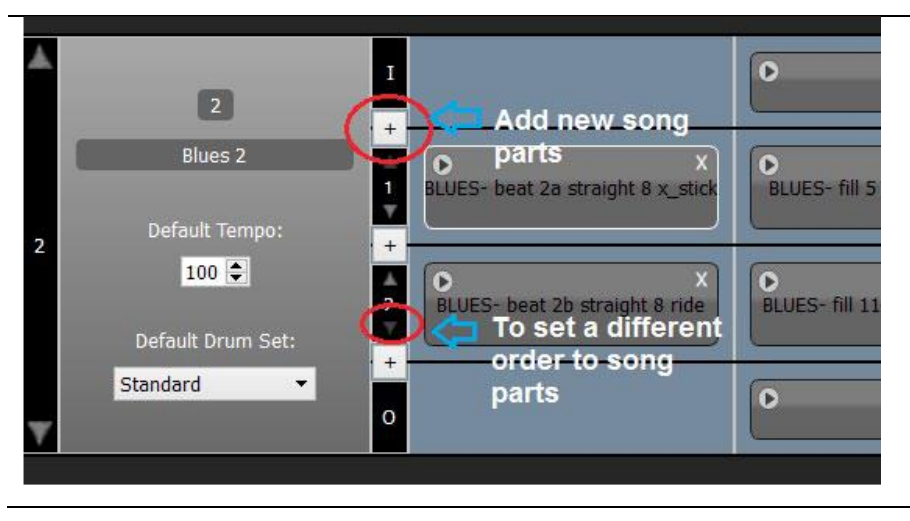

## **Modifier les pistes d'un morceau**

1) Si vous désirez importer des pistes de morceau présents sur votre ordinateur, vous pouvez soit faire un click gauche sur le bloc représentant la piste que vous voulez modifier, ou vous pouvez cliquer sur l'icône + pour ajouter une piste. Cette action ouvrira la fenêtre de sélection de fichier sur votre ordinateur. ( par exemple : )

| 區                                              | Open Midi                                  |                   |                            | $\boldsymbol{\mathsf{x}}$                         |
|------------------------------------------------|--------------------------------------------|-------------------|----------------------------|---------------------------------------------------|
| $\left( \leftarrow$<br>$\Rightarrow$           | « BBWorkspace > default_lib > midi_sources | Ċ<br>$\checkmark$ | Search midi sources        | Q                                                 |
| Organize -<br>New folder                       |                                            |                   | 睚                          | $\boldsymbol{\Omega}$<br>$\overline{\phantom{a}}$ |
| Favorites                                      | A<br>Name                                  | Date modified     | Type                       | ∧<br>Size                                         |
| Desktop                                        | <b>BEATBOXING</b>                          | 3/12/2015 7:57 AM | File folder                |                                                   |
| Downloads                                      | <b>BLUES</b>                               | 3/12/2015 7:57 AM | File folder                |                                                   |
| <b>Recent places</b>                           | <b>BRAZILIAN</b>                           | 3/12/2015 7:57 AM | File folder                |                                                   |
|                                                | <b>BRUSHES BEATS</b>                       | 3/12/2015 7:57 AM | File folder                |                                                   |
| <b>ConeDrive</b>                               | <b>COUNTRY</b>                             | 3/12/2015 7:57 AM | File folder                |                                                   |
|                                                | <b>DRUM &amp; BASS</b>                     | 3/12/2015 7:57 AM | File folder                |                                                   |
| <b>R</b> Homegroup                             | <b>FUNK</b>                                | 3/12/2015 7:57 AM | File folder                |                                                   |
|                                                | <b>HIP HOP</b>                             | 3/12/2015 7:57 AM | File folder                |                                                   |
| This PC                                        | JAZZ                                       | 3/12/2015 7:57 AM | File folder                |                                                   |
| Desktop                                        | LATIN                                      | 3/12/2015 7:57 AM | File folder                |                                                   |
| <b>Documents</b>                               | <b>MARCHING</b>                            | 3/12/2015 7:57 AM | File folder                |                                                   |
| Downloads<br>$\checkmark$<br><b>In Advised</b> | <b>AAFTAI</b><br>$\left\langle$            | 7/17/301E 7.E7 AM | $Fila$ folder              | $\rightarrow$                                     |
| File name:                                     |                                            |                   | $\checkmark$               | Midi or Track File (*.mid *.bl $\vee$             |
| <b>The Common American</b>                     |                                            |                   | Open<br><b>STERN AND A</b> | Cancel                                            |

*Dans la copie d'écran précédente, vous voyez les directories dans lesquels sont stockés les fichiers Midi par défaut* 

Les fichiers d'accent sont toujours au format .WAV. Toutes les autres parties sont au format MIDI.

Par défaut, sous Windows:

Les fichiers MIDI sont stockés dans le répertoire : *Documents/BBWorkspace/default\_lib/midi\_sources*

Les fichiers .WAV sont stockés dans le répertoire : *Documents/BBWorkspace/default\_lib/wave\_sources*

NOTE: Il se peut que la fenêtre de navigation s'ouvre sur le répertoire user lib/midi sources alors que vous voulez être dans default\_lib/midi\_sources ( jusqu'à ce que vous vouliez modifier le fichier associé à l'accent, dans ce cas ce sera default\_lib/wave\_sources).

C'est à cet endroit que sont stockés tous les éléments par défaut.

2) Drag 'n' Drop (3 modes d'utilisation) A) Vous pouvez échanger 2 pistes : Action: *Click Gauche* sur une piste, et conserver le bouton appuyé ! Déplacer le curseur où vous coulez déposer la piste, et relâcher !

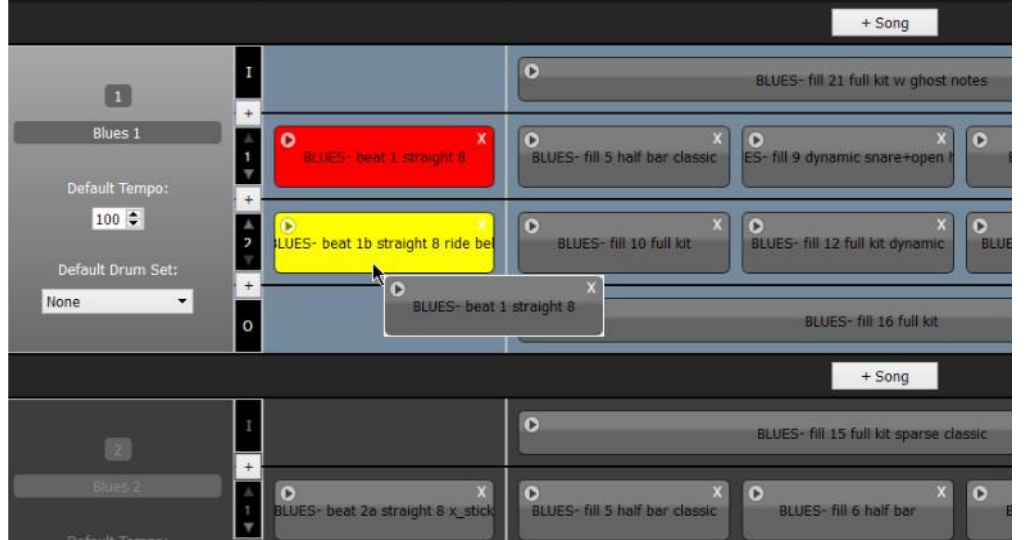

Notez que lorsque vous échanger 2 pistes, celles-ci prennent les couleurs rouge et jaune

B) Vous pouvez copier une piste pour en remplacer une autre, sans modifier la piste d'origine : Vous pouvez utiliser cette option si vous avez un autre morceau immédiatement à portée de curseur.

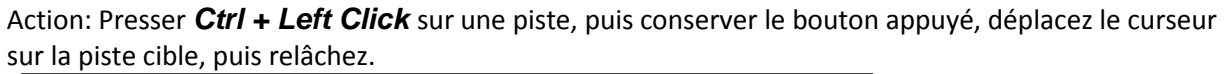

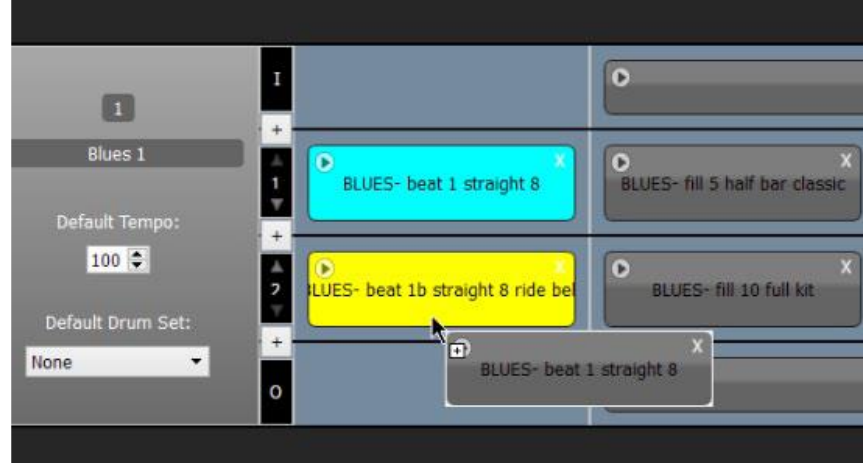

Noter que lorsque vous remplacez une piste, la piste originale passe en bleue et la piste modifiée passe en jaune.

C) Vous pouvez déplacer (i.e. "cut + paste") une piste dans une section différente.

Cas d'utilisation quand vous voulez transférer une piste vers une autre morceau ou simplement vers une autre partie d'un morceau.

Action: *click gauche + maintien* jusqu'au passage du curseur jusqu'au bouton 'navigation' de la section dans laquelle vous voulez déposer la piste.

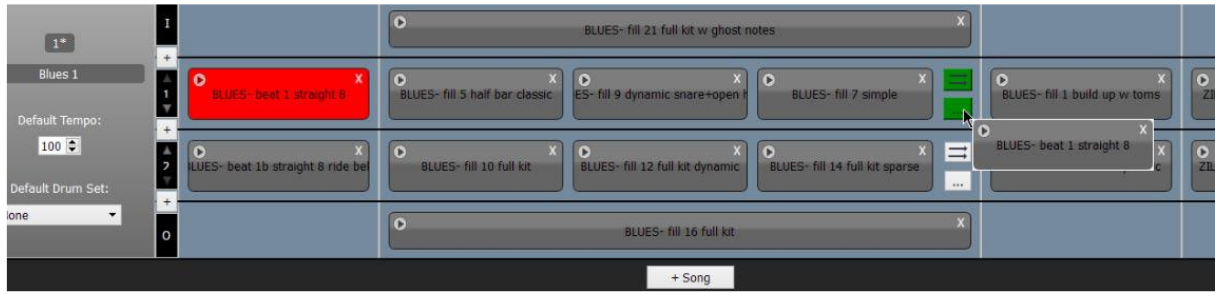

**3) Copy pasting** (intéressant pour des morceaux dans des répertoires différents, ou dans le même répertoire mais non visibles directement à l'écran )

Mode de copie à utiliser quand vous voulez copier une piste dans un autre morceau alors que celui-ci n'est pas directement accessibles à l'écran.

Action: Passer le curseur ( sans cliquer ) au-dessus du bloc de la piste désirée. Presser CTRL+C. Aller jusqu'au morceau, sur la piste dans laquelle vous voulez déposer la piste copiée. Pressez CTRL+V. Quand vous passer le curseur au-dessus d'une piste, vous remarquez que le bord du bloc concerné se colore :

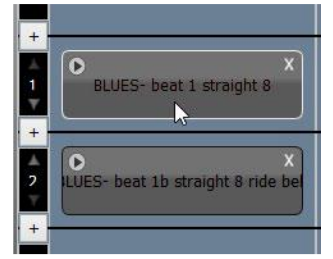

Blanc quand rien n'a été copié Bleu quand la piste que vous

σ **BLUES-**UES- beat 1b straight 8 ride

survoler avec le curseur est la piste que vous avez copié.

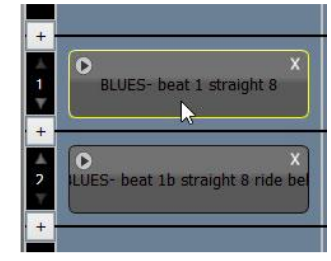

Jaune quand il y a une piste précédemment copiée dans le bloc note, mais que la piste en cours de survol n'est pas la piste dans le bloc note.

#### **Astuce :**

Si vous avez envie de rendre aléatoire la suite des pistes, au lieu d'avoir toujours le même ordre de lecture, vous pouvez demander la lecture aléatoire en cliquant sur le bouton lecture aléatoire comme présenté sur l'extrait suivant :

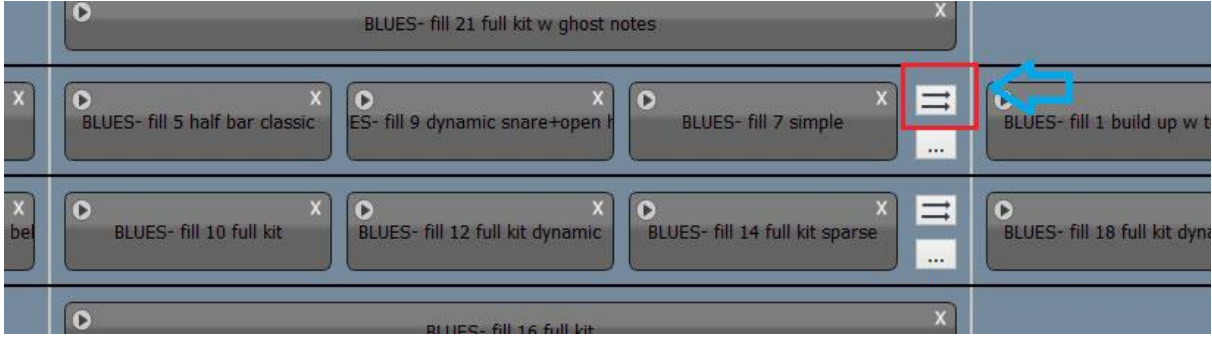

#### *Nouvelle fonctionnalité intéressante : conversion de piste au format MIDI !*

Si dans un morceau, vous avez une piste que vous voudriez avoir au format Midi, vous pouvez maintenant la convertir individuellement au format Midi à partir du projet !

#### Pour y parvenir :

Etape 1 : Faites passer le curseur au-dessus du bloc représentant la piste ( sans cliquer ) , et lorsque le curseur est au-dessus de ce bloc, presser 'Ctrl + C' (les bords du bloc passeront de la couleur blanche à la couleur bleu clair, comme mentionné dans le paragraphe précédent ).<br>
Title Title Main Drum Loop

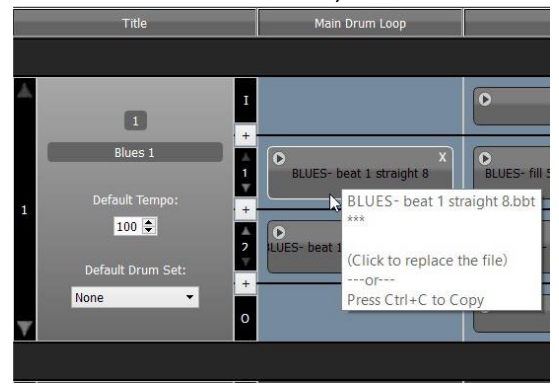

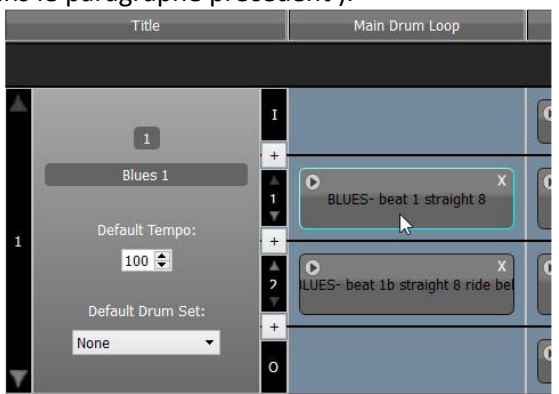

Passez le curseur sur le bloc et presser Ctrl + C La piste est copiée dans le bloc note

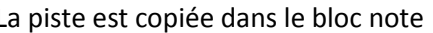

Etape 2 : Sélectionner le directory de votre ordinateur dans lequel vous voulez sauvegarder la piste, et ouvrez le. Vérifiez que le directory est sélectionné ( le focus est sur la fenêtre, mais il n'y a pas de fichier sélectionné )

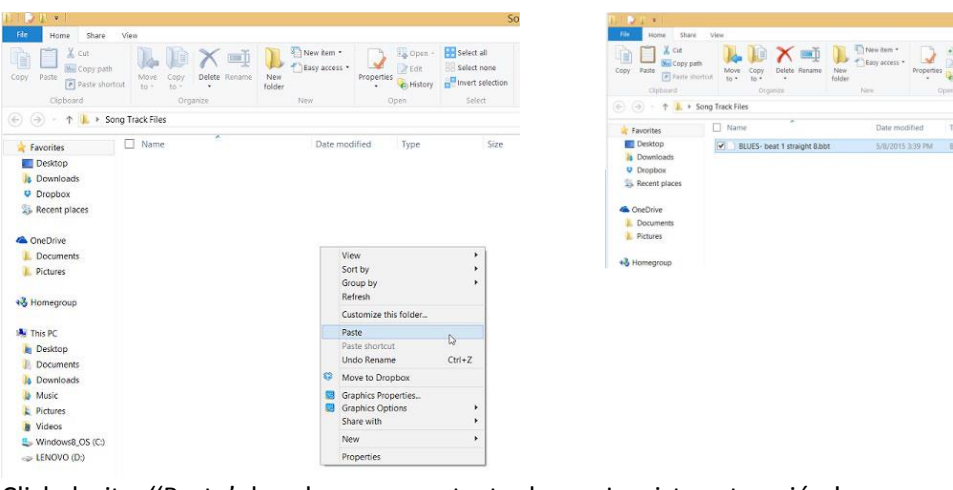

Click droit + ''Paste' dans le menu contextuel , ou CTRL + V

La piste est copiée !

Etape 3: Retourner dans le gestionnaire BeatBuddy et choisissez le menu Tools >> Convert Track to MIDI

Vous serez invité à naviguer jusqu'au directory qui contient la piste sauvegardée, ( vérifier que vous allez bien au bon endroit ) . Quand vous êtes dans le bon directory, sélectionner le fichier que vous voulez convertir :

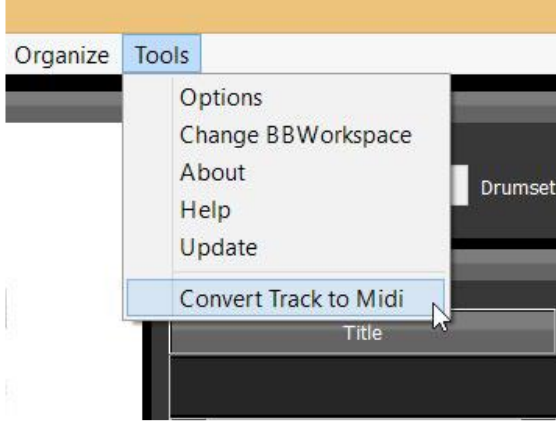

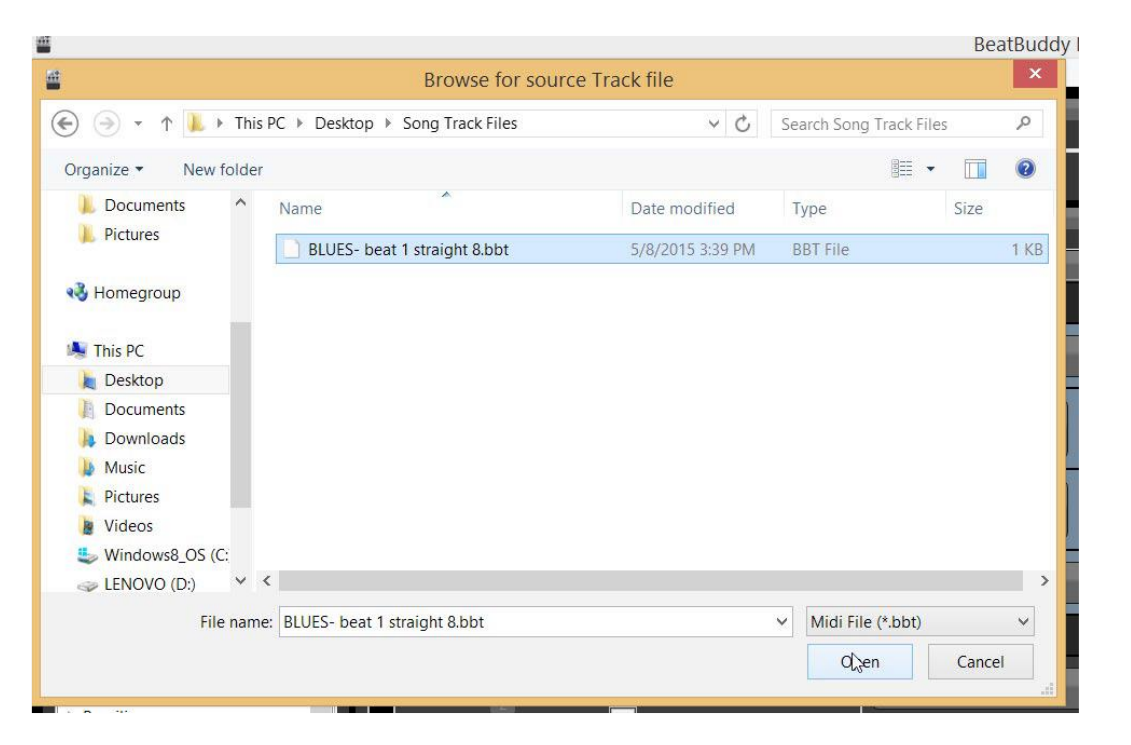

Puis vous serez invité à saisir le nom du fichier que vous voulez créer. Dans notre exemple, nous prendrons le même nom que le fichier .bbt

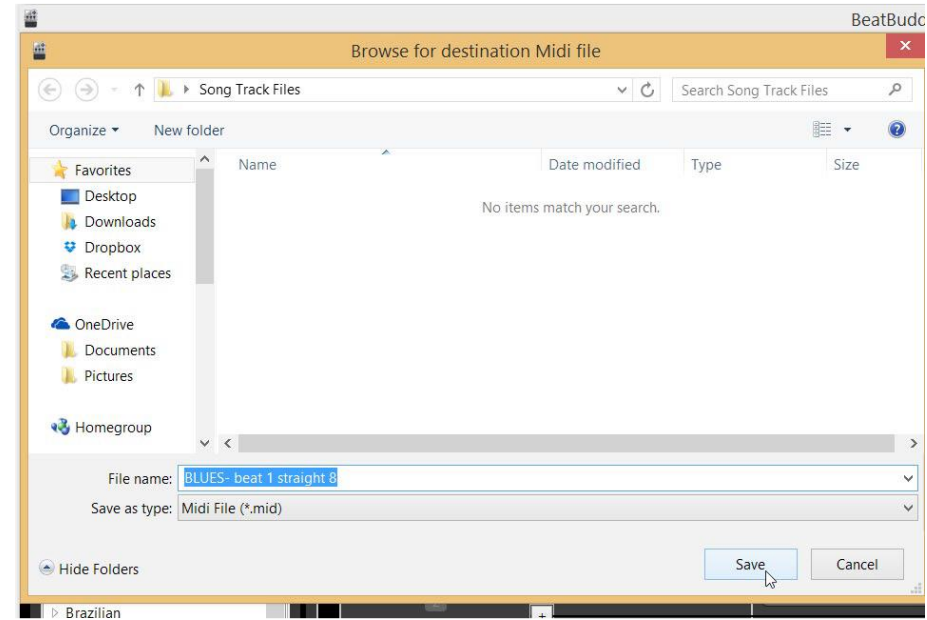

#### Et voilà ! Votre piste est convertie au format Midi .

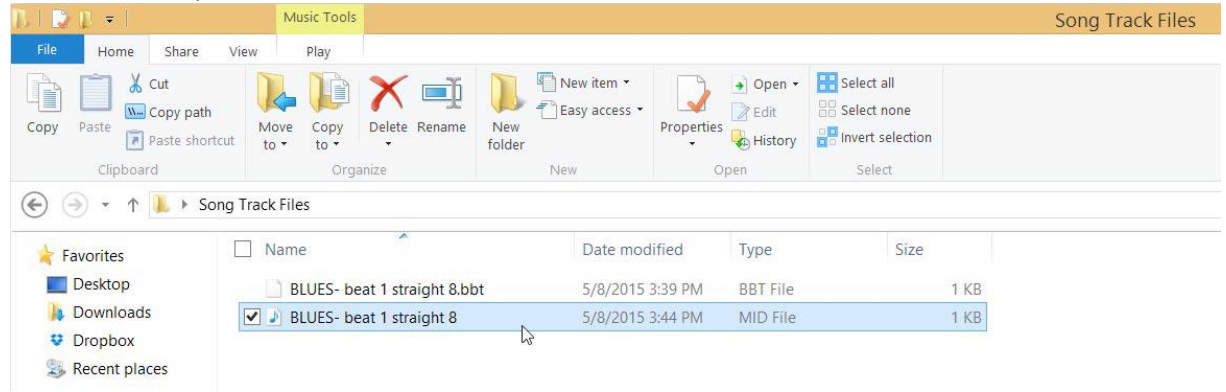

## **MISSION LEVEL 3** *Working With Multiple Projects (Niveau : Jedi Knight)*

Maintenant que vous connaissez les méthodes de base pour modifier un projet, il vous viendra forcément l'envie de créer de multiples projets. Peut-être voudrez-vous également partager avec un ami les projets que vous avez modifiés. Ou peut-être simplement voulez-vous un backup (une copie de sauvegarde) sur une autre carte SD. Quel que soit la raison de votre attente de backup, cette section est importante à connaître.

**Note**: Quand vous utilisez des cartes SD, assurez-vous que les seuls fichiers sur ces cartes ne soient bien que des fichiers déposés par le programme BeatBuddy Manager. N'utilisez jamais la même carte SD pour un usage avec la BeatBuddy et pour un autre usage.

**Très Important :** Quand vous travaillez sur un projet BeatBuddy, il est vivement conseillé que vous fassiez un backup (une copie de sauvegarde ) de chaque projet afin d'éviter les conséquences d'un scénario amenant à la perte de votre projet ( comme perdre votre carte SD, faire des modifications non intentionnel sur votre projet , etc...)

Le paragraphe suivant explique les options de menu relative à la gestion des projets.

L'option 1 vous sera utile pour faire un backup sur une carte SD ( vous pourrez alors en faire une utilisation immédiate ) .

L'option 2 vous sera utile pour faire un backup de votre projet sur votre ordinateur.

Il y a 3 options de menu que vous avez besoin de connaître quand vous travaillez sur des projets :

## 1) **Import-Export >> Import Project from Pedal / Export Project to Pedal**

L'importation à partie de la pédale effectue la recopie du contenu de la carte SD vers le programme BeatBuddy Manager, en effectuant une sauvegarde du projet vers un directory de votre ordinateur. L'exportation effectue l'opération inverse, en effectuant le recopie du projet de votre ordinateur vers la carte SD.

Ces 2 options permettent :

- De charger un projet de la carte SD (ou directement de la pédale) dans le programme BeatBuddy manager,
- D'écraser le contenu de la carte SD par un projet présent sur l'ordinateur,
- D'écrire sur une carte SD vierge le contenu d'un projet précédemment chargé dans le programme BeatBuddy manager.

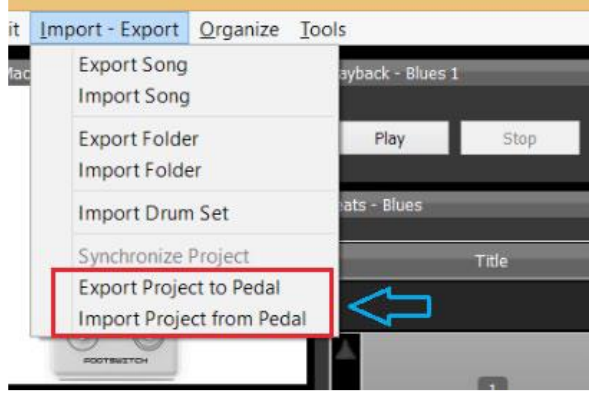

Gardez à l'esprit que lorsque vous importez un projet de la BeatBuddy vers votre ordinateur, le projet est copié sur le disque de votre ordinateur. Toutes les modifications ne sont pas automatiquement appliquées au contenu de la carte SD. Si vous voulez qu''une modification s'applique au contenu de la BeatBuddy, vous devez effectuer le synchronisation.

# A) **Saving your project**

Effectue la sauvegarde de toutes les modifications du projet ouvert dans le BeatBuddy Manager, mais seulement sur votre ordinateur (pas sur la carte SD ) .

# B) **Synchronizing your project**

Applique les changements que vous avez fait sur le projet de l'ordinateur vers la carte SD.

# 2) **File >> Import/Export Single File Projec**t

L'option de menu *Export Single File Project*  compresse le projet courant en un format plus compact pour faciliter les transferts de fichiers

*Import Single File* charge des fichiers compressé dans le BeatBuddyManager.

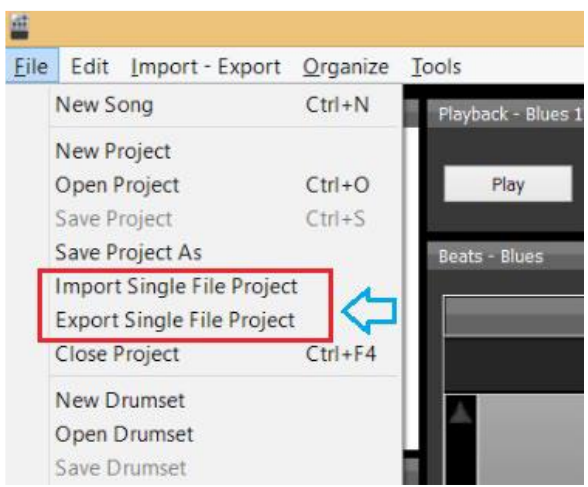

# Exporting Single File Project est à utiliser quand :

Vous voulez transférer facilement vos projets vers d'autres ordinateurs, ou pour créer une copie de sauvegarde.

C'est une action importante à connaître !

Note: Si cette option est utilisée pour déposer le projet sur la carte SD, la BeatBuddy ne saura pas lire la carte !

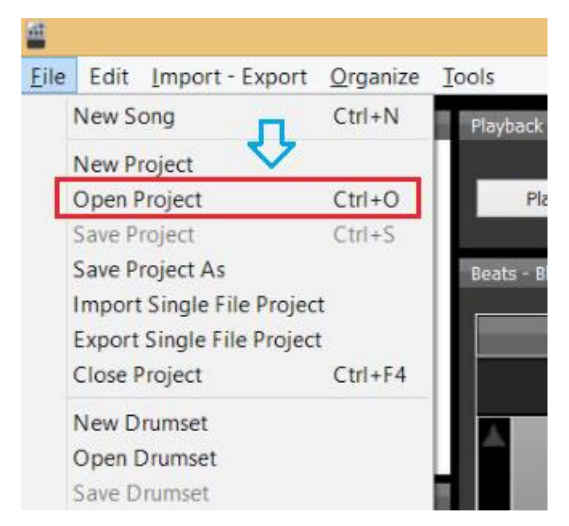

# **3) File >> Open Project**

Cette option de menu permets de charger un projet précédemment déposé sur votre ordinateur par le programme BeatBuddy manager.

Ce n'est pas la même chose que l'option de menu vue précédemment (single file project ) qui ouvre des projets et non la forme zippée de ceux-ci.

Note: Cette option de menu provoque l'ouverture d'une fenêtre de navigation sur le disque de votre ordinateur afin de sélectionner le répertoire contenant le projet à ouvrir. Une fois ce répertoire atteint, sélectionner le fichier qui porte le nom du projet ( c'est le fichier précédé de l'icône BeatBuddy) Voici 3 scenarii auxquels vous serez confronté lors d'une utilisation quotidienne :

## **Scenario 1**:

Vous voulez créer une carte SD de backup ( une copie de sauvegarde ) à partir de votre projet principal pour l'emporter avec vous lors de vos prestations. Si il arrive un problème avec votre carte SD principale, vous pourrez utiliser la carte SD de backup : il suffira de l'insérer directement dans la pédale

Une fois que la carte SD vierge est insérée dans votre ordinateur, suivez les étapes suivantes :

Etape 1: Menu Import-Export >> Export Project to Pedal

Etape 2: Vérifier que le disque correspondant à votre carte SD est sélectionné ( généralement, E: ou F: sous Windows ). Si vous n'êtes pas sûr du disque, c'est en fait le disque dans votre explorateur qui n'apparait que lorsqu'une carte SD est insérée )

Etape 3 : quand vous êtes invité à choisir ce projet comme cible pour les synchronisations à venir, choisissez 'Oui'. De cette façon, toutes les modifications que vous effectuerez sur vote projet principal s'appliqueront également au contenu de la carte SD.

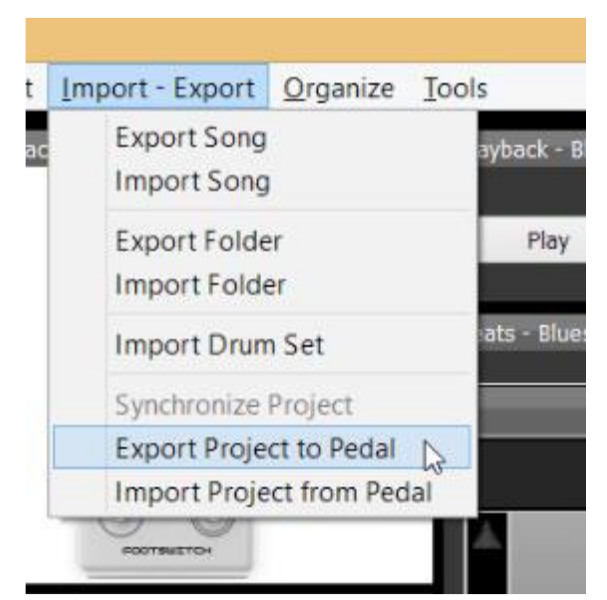

Note: Vous ne pouvez lier qu'une seul projet à la fois pour la mise en place de la synchronisation. A chaque fois que vous choisissez un projet à lier pour ce qui concerne la synchronisation, seul ce projet peut être synchronisé.

# **Scenario 2**:

Vous passez chez un ami qui a une BeatBuddy. Vous appréciez les morceaux présents sur sa BeatBuddy, et vous aimeriez une copie de ce projet sur votre portable .

Une fois que vous aurez inséré sa carte SD dans votre ordinateur, effectuez les actions suivantes :

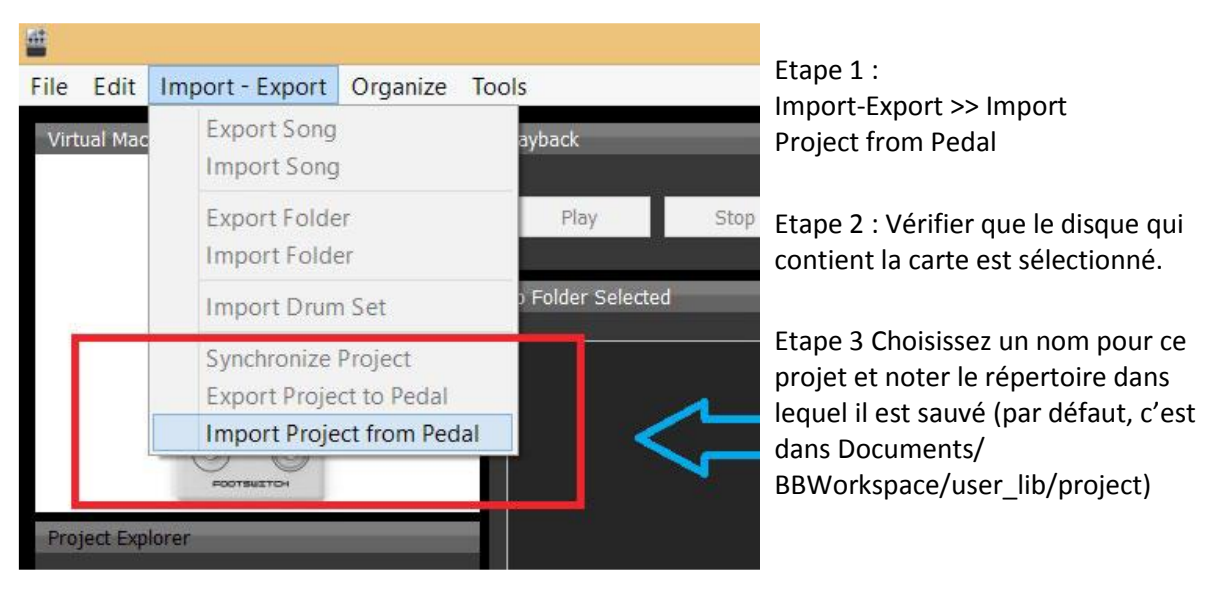

Note: Une fois que vous aurez terminé l'étape 3, il vous sera demandé si vous voulez ouvrir le projet. Ceci n'est pas nécessaire si vous n'en avez pas le besoin. ( puisqu'il est déjà sauvegardé sur votre ordinateur )

Si vous choisissez de l'ouvrir, il vous sera demandé si vous voulez lier ce projet importé aux prochaines synchronisations. Ne choisissez Oui que si vous voulez que ce projet soit votre projet principal.( et si vous faites ce choix, toutes les synchronisations futures vers votre carte SD seront faites à partir de ce projet ) .

# **Scenario 3:**

Vous voulez avoir un backup ( une copie) d'un projet qui est sauvegardé sur votre ordinateur. Vous aimeriez être sûr que quoiqu'il arrive à votre projet ( vous pourriez avoir fait beaucoup de modifications sur votre projet, enregistré ces modifications, mais vouloir retourner au projet d'origine), vous pouvez toujours le retrouver dans sa version originale, avant toute modification.

Voici comment effectuer un backup :

Etape 1 : Vérifier que le projet dont vous voulez faire le backup est bien le projet courant ouvert sous BeatBuddy Manager. Si ce n'est pas le cas, passer par le menu File >> Open Project pour ouvrir le projet dont vous voulez faire le backup.

Etape 2: Sélectionnez l'option de menu *File >> Export Single File Project* et définissez le directory dans lequel vous voulez sauver une copie de votre projet.

Une fois que ce backup sera effectué, il sera disponible pour être réimporté quand vous voulez. Tout ce que vous aurez à faire est : menu *File >> Import Single File Project.* Puis naviguer jusqu'au directory sur lequel vous avez sauvé le projet, et sélectionner le fichier. Le fichier au format simple est toujours à considérer comme un backup, parce que quelles que soient les modifications que vous apportez , elles seront appliquées sur les fichiers du projet géré par BeatBuddy manager sur votre ordinateur, et non pas sur le fichier sauvegardé au format compacté.

( Vous pouvez faire des backup d'autant de projets que vous le désirez )

# Actions diverses

### *Erreurs communes et comment les éviter ou les réparer ?*

**« Oh non ! J'ai fait une erreur ! Comment l'annuler ? ( par exemple : suppression accidentelle d'une piste de morceau, etc.. )**

SOLUTION: No undo/redo as of yet. Mais si vous fermez le programme sans sauvegarder, vos dernière modifications ne seront pas prises en compte.

#### **Oh non ! J'ai perdu mon projet entier ! Plus rien ne fonctionne ! Comment redémarrer ??? ( Là, c'est le scénario catastrophe )**

SOLUTION: Espérer que vous avez déjà effectué une sauvegarde complète de votre projet.

## *Liens utiles* **Nos Forums myBeatBuddy.com/forum**

Rejoignez notre communauté, active et passionnée ! Hautement recommandée, et toujours en mouvement !

### **BeatBuddyTools**

## **[http://www.beatbuddytools.com](http://www.beatbuddytools.com/)**

Un site web incroyable, créé par un utilisateur de la BeatBuddy, ChicagoJoe, qui y a déposé de nombreux éléments issus du forum, de notre site web et de YouTube, le tout en un seul site. Merci ChicagoJoe !